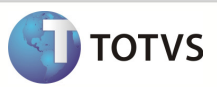

# Integração Linha RM x Protheus SigaMNT

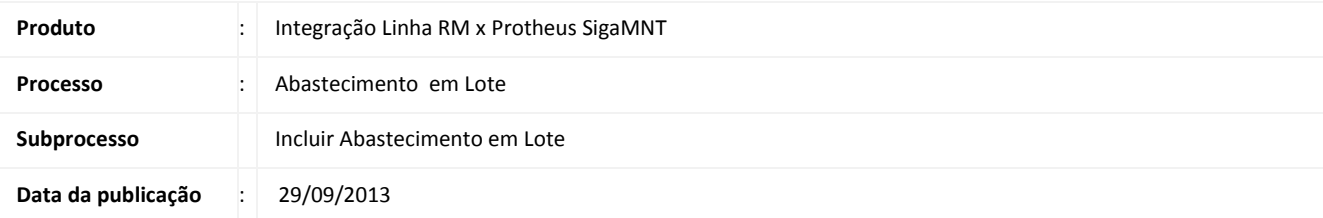

Este documento tem o objetivo de orientar a criação de um abastecimento em Lote. Neste tipo de lançamento são inseridas diversas notas de abastecimento para um mesmo posto interno e bomba. Através do processo é feita a verificação de saldo do combustível informado no RM e se estiver com um saldo positivo é emitida uma mensagem de baixa de estoque ao sistema RM, que cria um movimento de baixa de estoque e decrementa a quantidade informada no movimento deste combustível. Para cada uma das linhas de abastecimento inseridas no Protheus SigaMNT, é gerada uma mensagem de baixa de estoque e criado um movimento de baixa de estoque.

### DESENVOLVIMENTO/PROCEDIMENTO

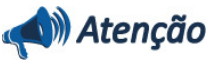

Para que a Consulta de Saldo seja efetuada com sucesso , é necessário que as pré-condições abaixo sejam atendidas.

- 1. Sincronizar os produtos através da integração Linha RM x Protheus SigaMNT , pelo módulo Backoffice do sistema RM, que serão utilizados no abastecimento.
- 2. Ter sincronizado um Local de Estoque através da integração Linha RM x Protheus SigaMNT, pelo módulo Backoffice do sistema RM. O Local de estoque será vinculado ao tanque de abastecimento em postos internos.
- 3. Ter sincronizado uma Unidade de Medida através da integração Linha RM x Protheus SigaMNT, pelo módulo Backoffice do sistema RM.
- 4. Ter sincronizado um Fornecedor através da integração Linha RM x Protheus SigaMNT, pelo módulo Backoffice do sistema RM, que será utilizado no Protheus SigaMNT para efetuar o cadastro dos postos (Interno, Conveniado e Não Conveniado).
- 5. Ter sincronizado uma Condição de Pagamento através da integração Linha RM x Protheus SigaMNT, pelo módulo Backoffice do sistema RM. A condição de Pagamento será utilizada ao gerar um Pedido de compra, criado automaticamente pelo Protheus SigaMNT ao efetuar abastecimento por posto externo, conveniado ou não conveniado
- 6. Ter sincronizado um Centro de Custo através da integração Linha RM x Protheus SigaMNT , pelo módulo Backoffice do sistema RM.
- 7. Ter sincronizado um Ativo através da integração Linha RM x Protheus SigaMNT, pelo módulo Backoffice do sistema RM, que seja um veículo. O Bem sincronizado será utilizado no cadastro

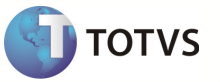

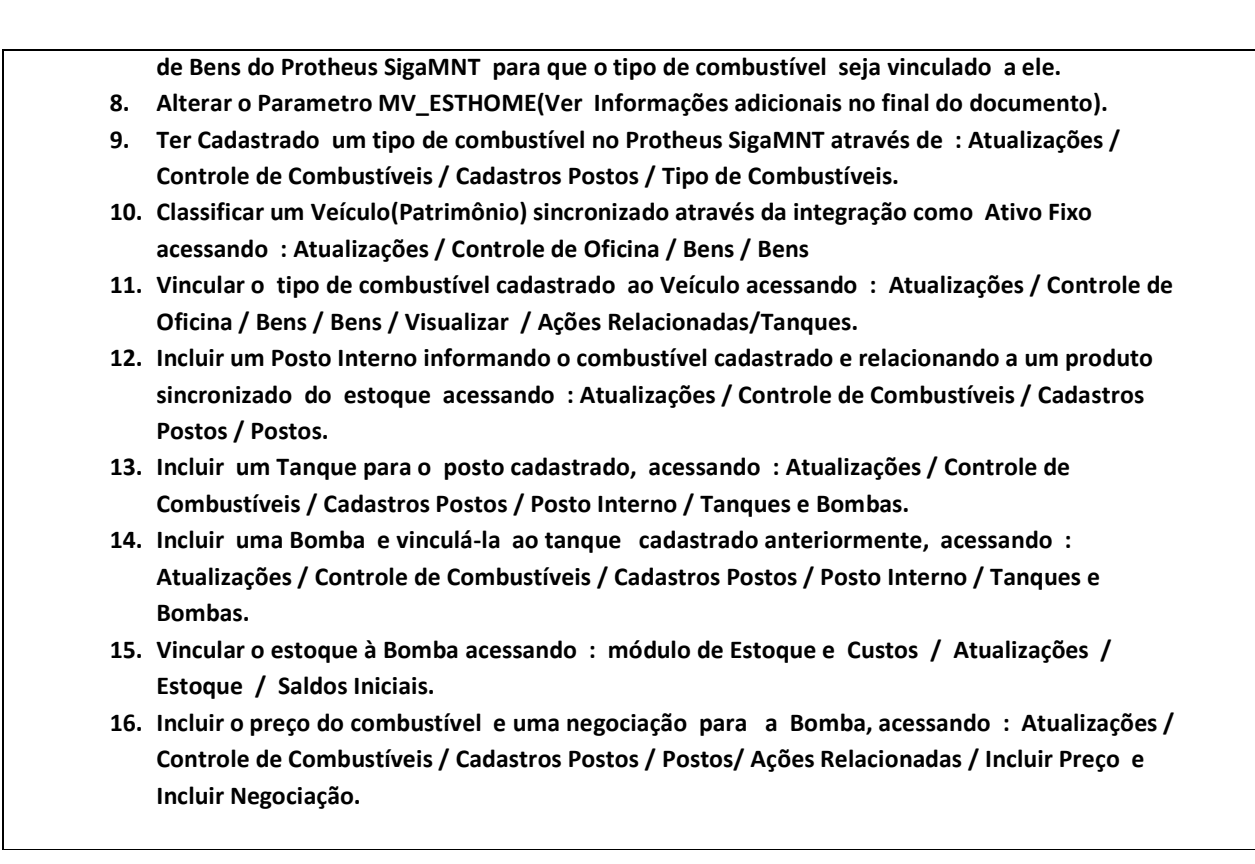

#### 1 – Acessar o Protheus , Módulo SigaMNT

2 – Acessar o cadastro de Abastecimento em pelo caminho :

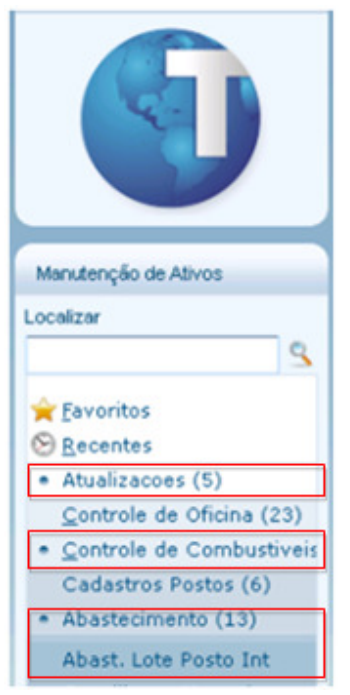

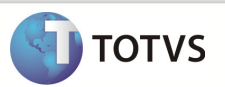

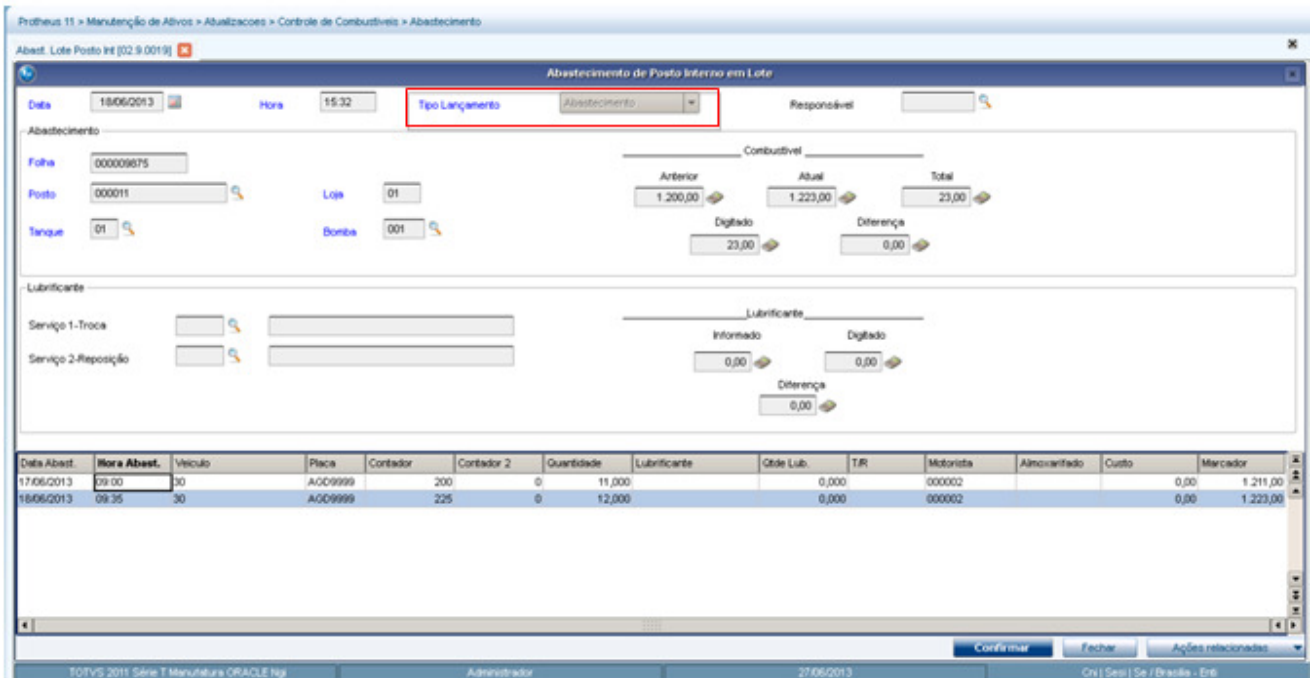

3 – Incluir um novo Abastecimento em Lote e selecionar o tipo de lançamento.

Acessar : RM/Backoffice/Gestão de Estoque, Compras e Faturamento.

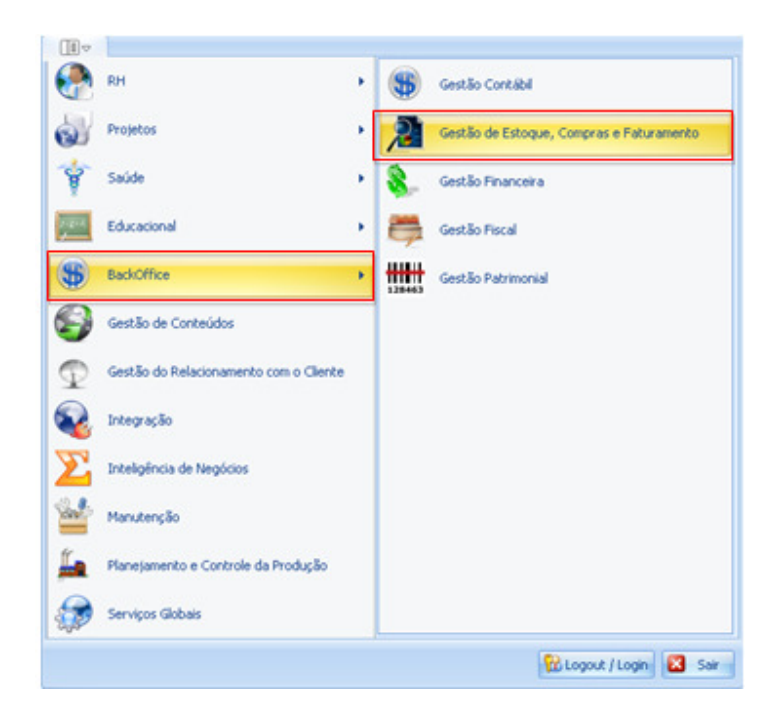

Acessar : Estoque / Baixa de Estoque.

## Boletim Técnico

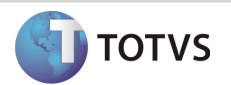

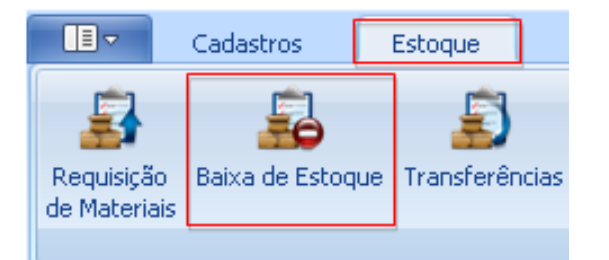

Informe o código do Tipo de Movimento Gerado para a visualização de Baixas de Estoque.

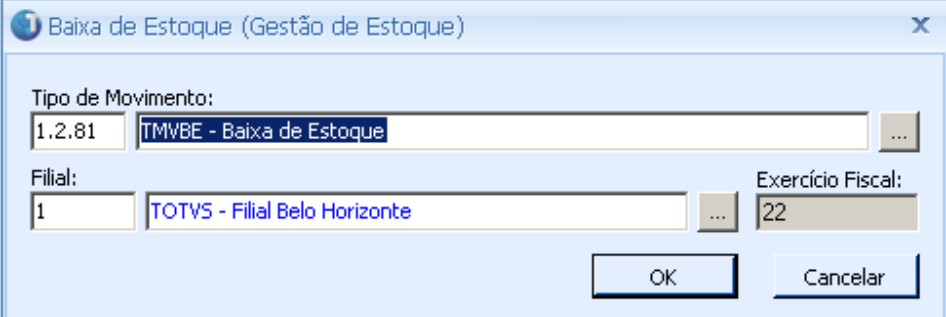

Observação : O Movimento Cadastrado também deve ter o código informado no Parâmetro da Integração.

Verificar que foi criado um movimento de Baixa de Estoque para cada um dos abastecimentos incluídos no Abastecimento em Lote do Protheus SigaMNT.

Movimento 1

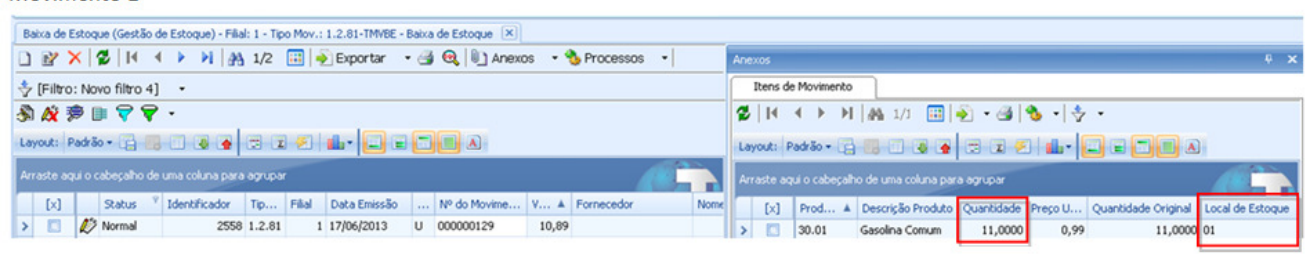

#### **MOVIMENTO 2**

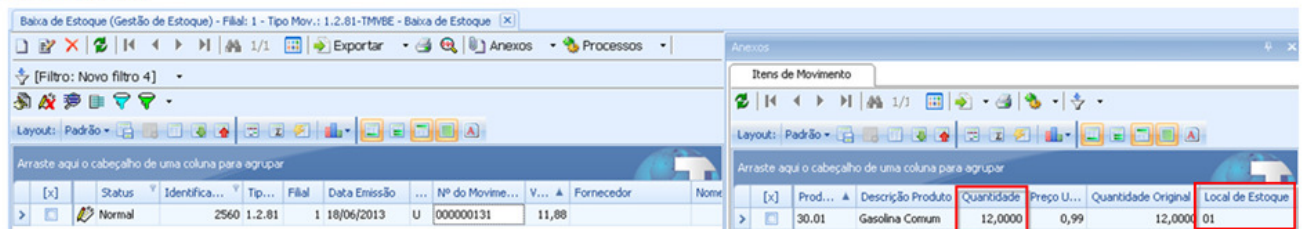

## Boletim Técnico

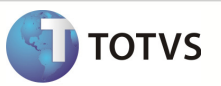

Para verificar se o estoque do produto foi decrementado corretamente acesse : Backoffice / Gestão de Estoque, Compras e Faturamento / Cadastro / Produto.

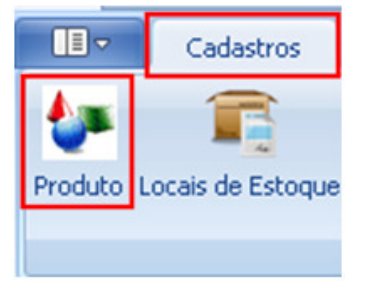

Selecione os produtos informados no movimento de Baixa de Estoque criados e acesse : Anexos / Saldos e Custos.

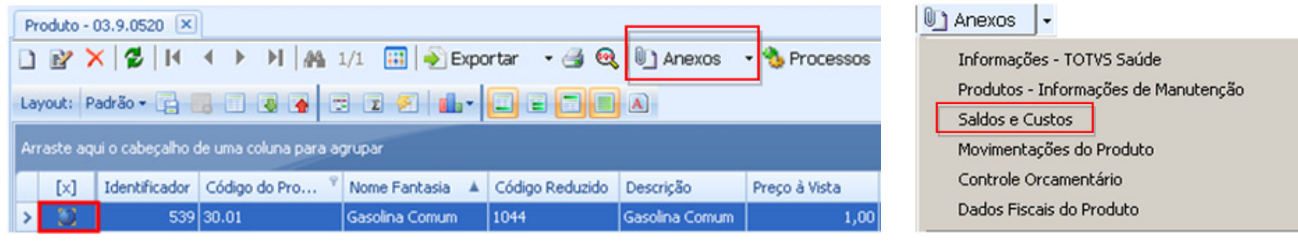

Acesse a aba Saldo por local para verificar a quantidade em estoque do combustível na bomba(Local de Estoque) informada no Abastecimento em Lote.

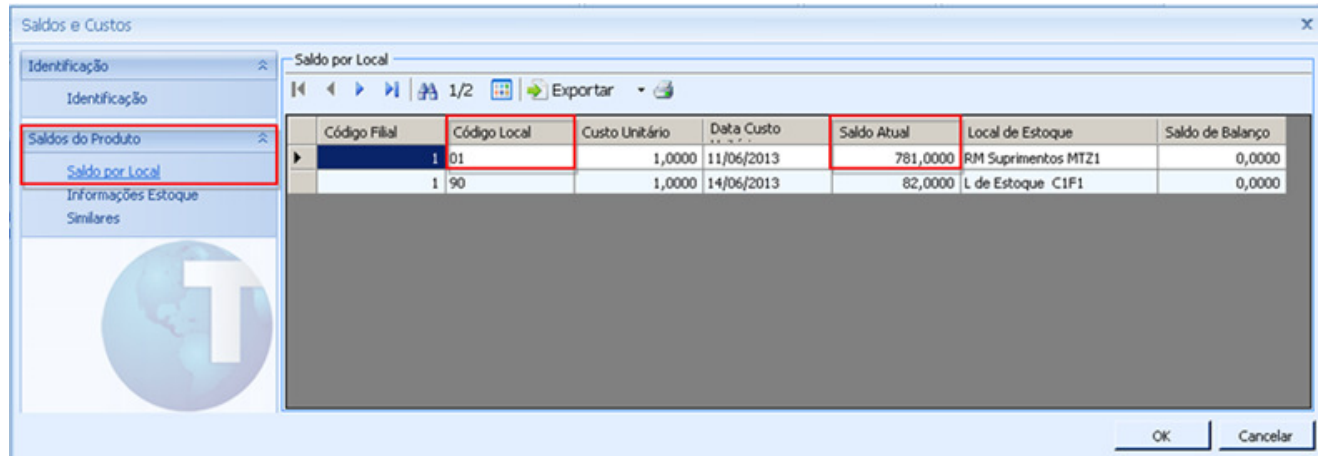

Observação : Para verificar o saldo em estoque antes do decremento verificar a mensagem StockLevel.